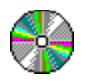

# CD Player 1.3

#### Help Contents

**How to Register** Command Buttons Volume Scroll Bars Program Dialog Modes Dialog Edit CD Dialog **Incompatibility** Error Messages **Thanks** About

# Command Buttons

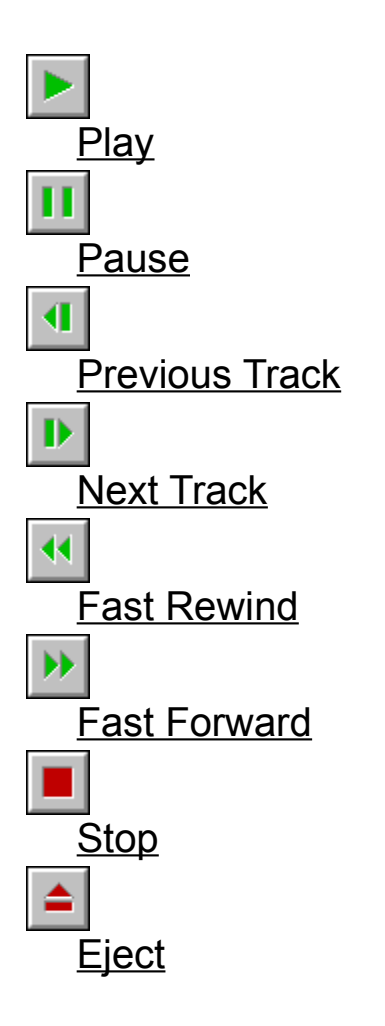

#### Thanks

 Thanks to Australian Crawl, Beatles, Bob Marley, The Doors, Eric Clapton, Lynyrd Skynyrd, Midnight Oil, Nirvana, Steve Miller Band and v. Spy v. Spy for their great CD that motivated me in making this program.

Hope you listen to a lot of nice CD's with this program ...

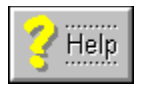

# Help Button

Call WinHelp 3.1 on the current dialog window topic.

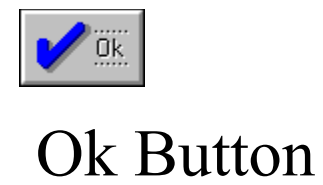

End dialog. If any changed electable options, confirm changes.

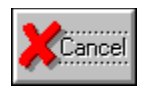

# Cancel Button

Cancel current operation and restore previous options.

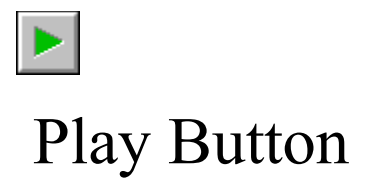

Play the CD from the current position. If the CD was in a program pause mode the program is continued.

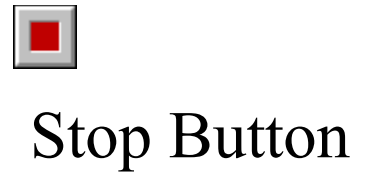

 Stops the CD player and return to the first track. If in any program, the program is canceled. To play the program again go to the program window and press Play Prog button.

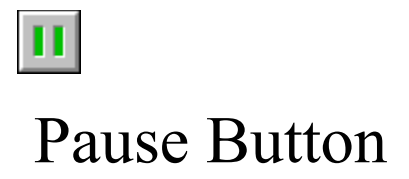

Pauses the CD player. To continue playing from the same point press the play button.

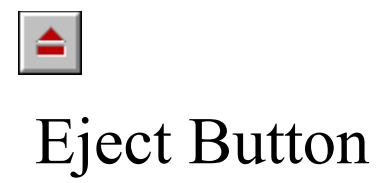

 Eject the CD. This button is only enabled if your CD player can eject the CD. The program determines if your CD can eject through mci cdaudio command 'capability cdaudio can eject'.

# $\blacktriangleright$ Fast Forward Button

Seeks the CD forward a number of seconds defined in the modes dialog as Seek Sec.

# $\blacktriangleleft$ Fast Rewind Button

Seeks the CD backward a number of seconds defined in the modes dialog as Seek Sec.

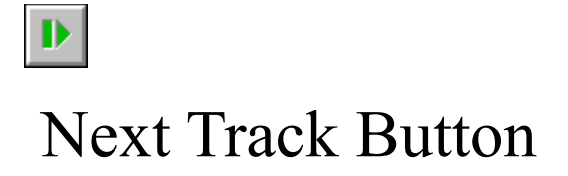

Seek de CD to the next track in the disk. If in the last track and the repeat is checked, seeks to the first track.

If in program mode, seeks to the next track in the program.

### Previous Track Button

Seek de CD to the previous track in the disk. If in the first track and the repeat is checked, seeks to the last track.

If in program mode, seeks to the previous track in the program.

#### How To Register

 This version of CDPlayer is free and can be freely copied as long as no alteration is made of any kind and all the files are copied together. To obtain a registration code for your copy you must send me your program number and I will send you your registration code. Nothing is charged for the registration.

The fastest way to send me the program number is by an e-mail to my bitnet account. Another option is to send it in a letter to my home address and I will answer as soon as possible. Registering, you will receive information on how to get the latest version of the program (if any available), will be notified of program updates and will be free of that boring registration window.

Don't forget to say in your mail the program version and MSCDEX vesrion (found in the about dialog), the place where you are (city, state and country), your age, your occupation and the CD's you best like.

# Correspondence Address

#### Fabio Policarpo

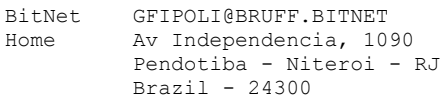

#### Volume Scroll Bars

 The scroll bars control the volume of the CD audio sound. The maximum volume is at the top and the minimum at the bottom of the scroll bar.

The left scroll bar, controls the Left Channel; the right scroll bar, controls the Right Channel; and the middle scroll bar controls Both Channels at the same time.

# Right Channel Volume

This scroll bar increases or decreases the volume of the right CD player audio channel.

## Left Channel Volume

This scroll bar increases or decreases the volume of the left CD player audio channel.

# Both Channels Volume

This scroll bar increases or decreases the volume of both CD player audio channels.

### Program Dialog

 This dialog is only enabled if the CD is in paused or stoped. Through this dialog you can program CD Player to play only the tracks you like best or a random program.

To add a track to the program, double-click the track in the CD Tracks listbox or select the track and press the Add button. The track is inserted in the program before the current selected track of the Program Tracks listbox.

To delete a track from the program, select the track in the Program Tracks listbox and press the Delete button. The Clear Prog button delete all tracks from the program.

To play the current program from the start, press the **Play Prog button**.

If random is checked before you enter the program dialog, a random program will be generated. You can then edit the random program and play it pressing Play Prog button. If repeat is also checked another random program will be generated when the first one ends, but if you check repeat after you start to play the program, the same random program will be repeated.

## Modes Dialog

This is the configuration dialog of the program. The configurable options are:

Program Background **Start Modes** Minimized Time Use CD Library Seek Seconds

# Program Background

 Chooses the background of the main window of CD Player. There are some solid/dither colors and some gray patters.

### Start Modes

Start mode control the behavior of the program when it's started or a new CD is inserted.

The possible start modes are:

Normal Play Random Start Repeat Start

#### Start Modes Random

 With this option checked, every time you start the program or inserts a new CD with the Play start mode selected, the start mode play will act as a random play.

#### Start Modes Play

 In this mode, every time you start the program or inserts a new CD, the program starts to play it automatically.

#### Start Modes Repeat

 With this option checked, every time you start the program or inserts a new CD with the Play start mode selected, the play will be repeated after it ends.

#### Start Modes Normal

In this mode, nothing is done when you start the program or inserts a new CD.

# Minimized Time

 With this option checked, when the CD is playing minimized, the current track and time is displayed in the icon title.

### Seek Seconds

 Represents the number of seconds the program seeks the CD when you press the Fast Forward button or the Fast Rewind button.

### About CD Player 1.3

 The about dialog contains the program version and the version of the MSCDEX you are currently using. You should use MSCDEX 2.10 or later in order to be fully compatible with this program.

#### Incompatibility

 I have noticed that some CD players do not handle the 'seek' mci command. If your CD is in pause or stop mode, and when you try to seek to the next or previous track the CD does not go on, is because yours is one of them. I have fixed that using a 'play from xx pause' instead of 'seek to xx'. You can have this modified copy of the program by telling me that together with your program number.

 I have tested the program a lot with the Panasonic CD player from the upgrade kit for Sound Blaster Pro. If you notice some other incompatibility of any kind, please let me know and you will be the first one to receive the fixed program.

#### Error Messages

- Unable to open cdaudio device !

This message will occur if the windows cdaudio driver is not installed (trough drivers in control panel) or another program is using the cdaudio. You must have a MCI/MPC compatible CD player to use this program.

- Unable to load CDBTN.DLL !

 The file CDBTN.DLL must be in the CDPlayer directory or in the windows system directory. This file contains the buttons used in the program.

### Installing CD Audio Device

 To install the Windows 3.1 CD Audio driver, go to Control Panel, double click the 'Drivers' icon, press the 'Add' button in the driver window, chose the '[MCI] CD Audio' and press 'Ok'. Windows will ask you for one of the installation disks.

# Program Number

 The Program Number can be found in the registration window when you start an unregistered program.

It can also be found in the win.ini file in the CD Player section.

# Registration Code

 Is the number I will return to you to be entered in the registration window and make the program registered.

## Repeat Switch

 When checked, the disk is played again from the first track when the last track is finished. If in a program play, the program is restarted after the last track of the program ends.

# Random Switch

Check this option and go to program dialog to generate the random program.

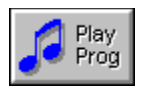

# Play Program Button

 If the program contains one or more tracks, starts to play the CD from the first track of the program.

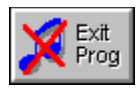

# Exit Program Button

 Exits the program window without playing the current program. The program is not deleted and can be played later by going to the program dialog and pressing the Play Prog button.

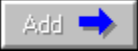

### Add Track to Program

Add the current selected track from the CD Tracks listbox to the program before the current selected track in the Program Tracks listbox.

# Delete Track from Program

Delete the current selected track from the Program Tracks listbox.

Clear Prog

# Clear Program

Deletes all the tracks from the Program Tracks listbox.

### CD Tracks List

 This listbox contains all the tracks from the current CD and their length. Selecting tracks and pressing the Add button insert the track to the program. You can also double-click the track to insert it to the program.

### Program Tracks List

 This listbox contains all the tracks of the current program. Selecting tracks and pressing the Delete button deletes the track from the program.

# CD Total Time

Shows the total tracks and total time of the current disk.

# Program Total Time

Shows the total tracks and total time of the program.

# Track Display

 Shows the current track and position of the CD. When a new CD is inserted, the total tracks and total time of the disk is displayed until any seek operation is made.

# Program Total Time

This group shows the total tracks and total times for the current CD and for the program.

### Use CD Library

With this option checked, you will be able to access the **Edit CD Dialog** where you enter the CD title, band/singer and the track names. The program window will be enlarged and the name of the current track will be shown in the status bar. The CD band/singer and CD title will be shown after you insert a new CD or after stop is pressed.

### CD Title

This field must be filled with the CD title.

# CD Band/Singer

This field must be filled with the CD singer, band, group or orchestra name.

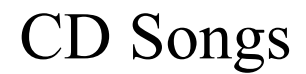

 This group should be filled with the names of all tracks of the CD. You must use the scroll bar to access all the tracks of the disk. To go from one track to the other use TAB and SHIFT-TAB.

# CD Songs Scroll Bar

 This scroll bar moves the songs window up and down, so you can access all songs in the current CD.

### Edit CD Dialog

 This dialog is where you enter information about the current CD. You can only access this dialog if Use CD Lib is checked in the modes dialog. This information will be shown in the status bar as you walk trough the CD. The information fields are:

CD Band/Singer CD Title CD Songs

#### Status Bar

 This is where the information about the current CD is displayed. The Band/Singer and CD Title is displayed after you enter a new CD or stop button is pressed. The track name is displayed while the track is playing or paused.